# **IT4profit B2B Exchange**

 $\mathbf \omega$ 

 $\overline{S}$ 

Buy

IT. Profit Bringing you<br>Visibility,<br><sub>Velocity</sub> & Value

rguide

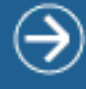

# <span id="page-1-0"></span>TABLE OF **CONTENT**

BUY SIDE

All buy actions listed here require login to IT4profit users area. Make sure you have rights to act in the framework of desired role, otherwise, please contact your local sales representative or email support@it4profit.com

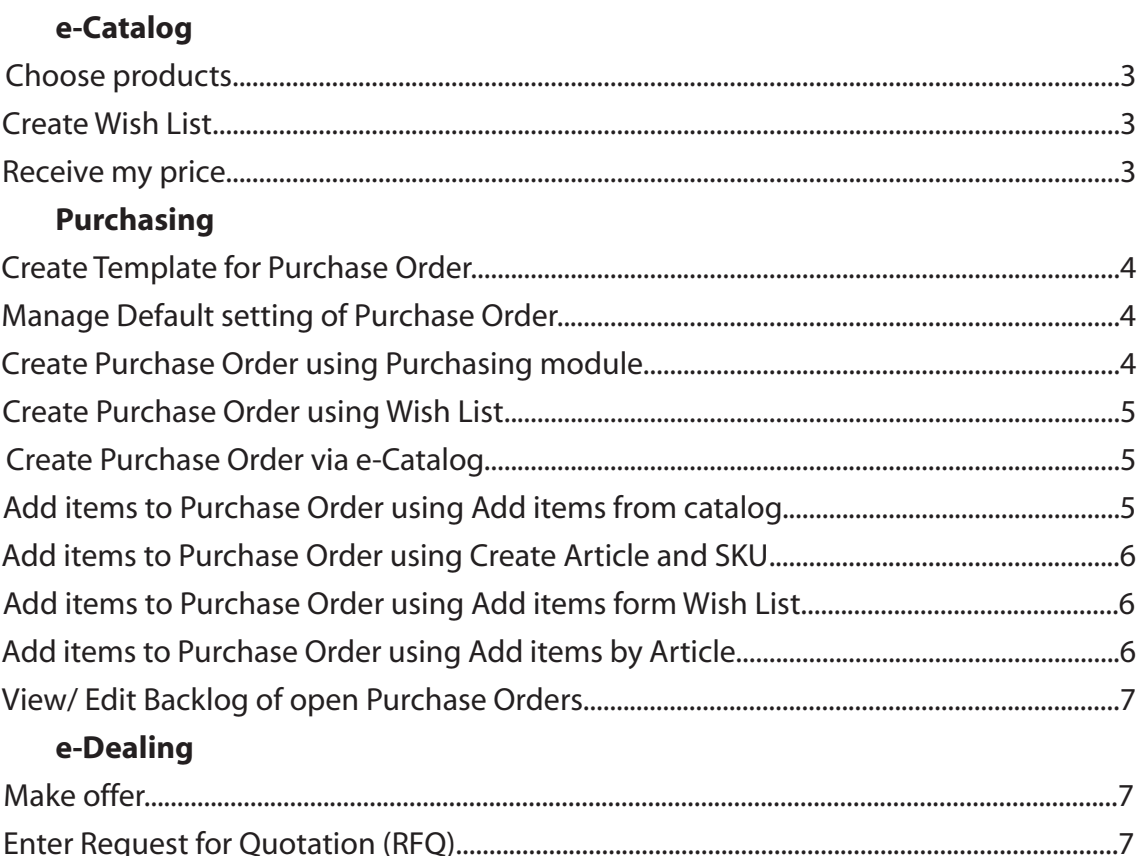

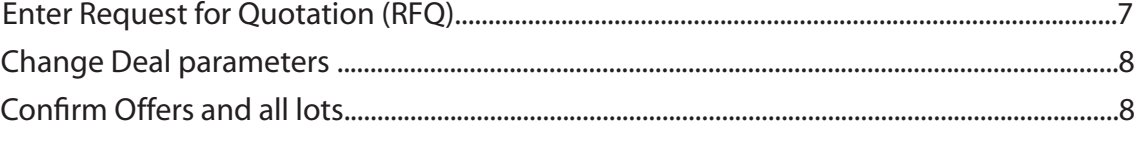

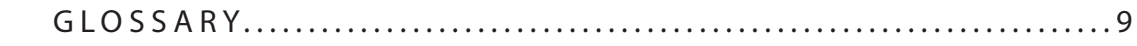

<span id="page-2-0"></span>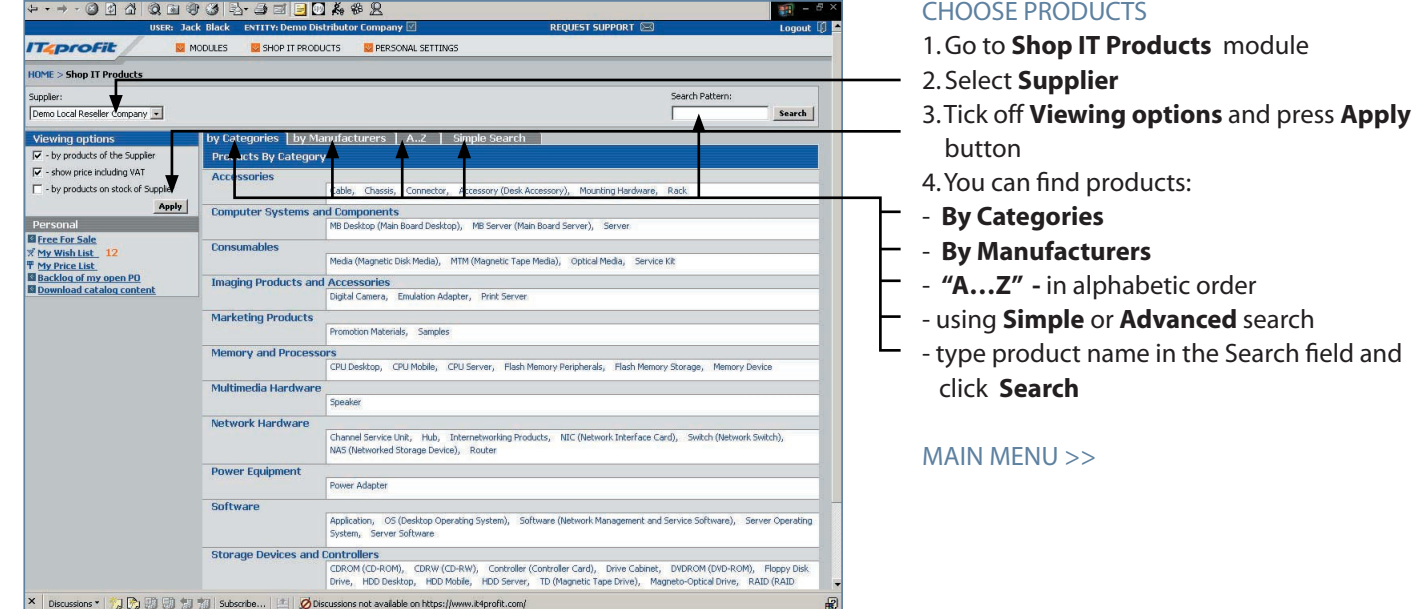

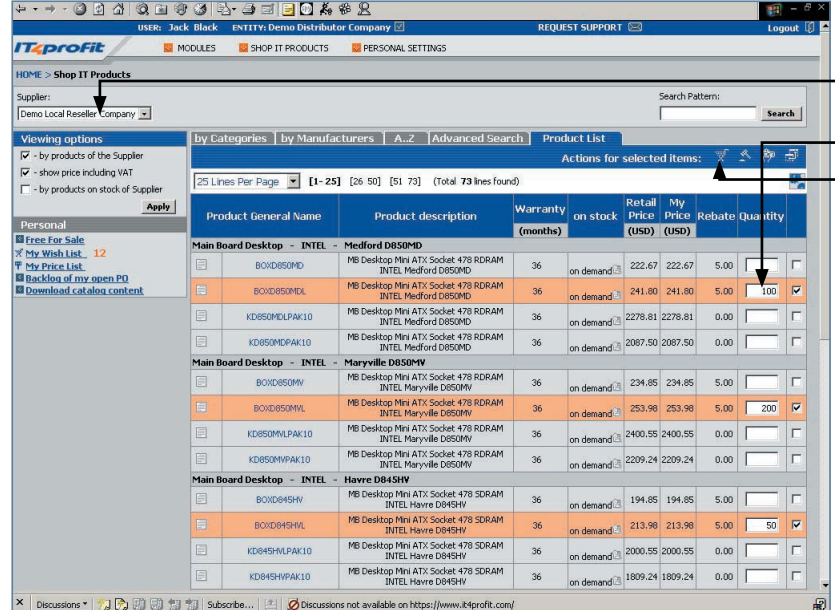

# CREATE WISH LIST

1. Go to **Shop IT Products** module 2. Select **Supplier** 3. Select required products - 4. Indicate quantity for required products 5. Press to add products to a **Wish List** 6. Additional features: To **Compare Attributes** press icon **To Make Purchase Order** press **Fig.** icon To **Make RFQ deal** press **in the all of the Make RFQ** 

[MAIN MENU >>](#page-1-0)

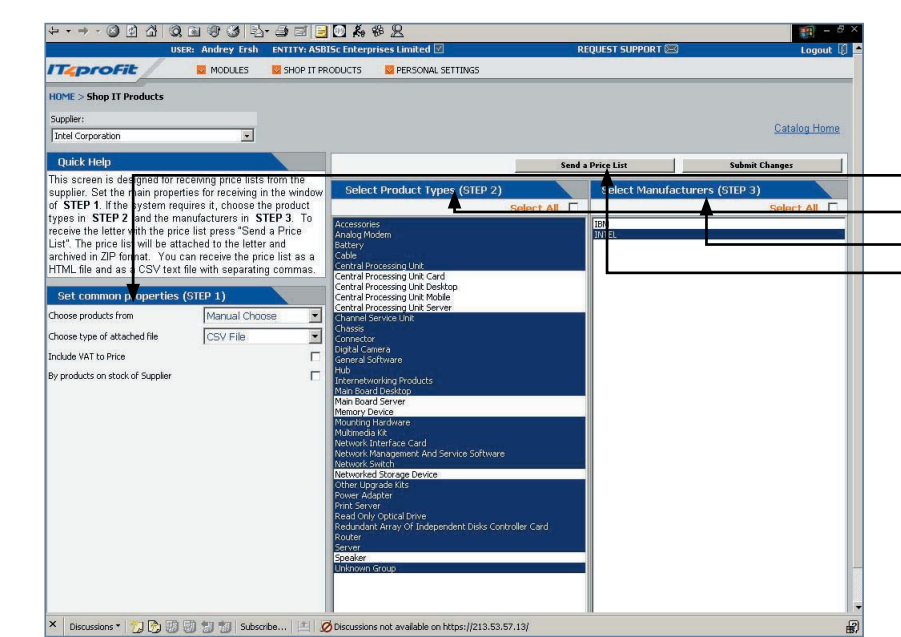

# RECEIVE MY PRICE

- 1. Go to **Shop IT Products** module
- 2. Select **Supplier**
- 3. Click on **My Price List** link
- 4. Set **Common Properties**
- 5. Select **Product Types**
- 6. Select **Manufacturers**

7. Press **Send a Price List** button to receive price list by e-mail

[MAIN MENU >>](#page-1-0)

<span id="page-3-0"></span>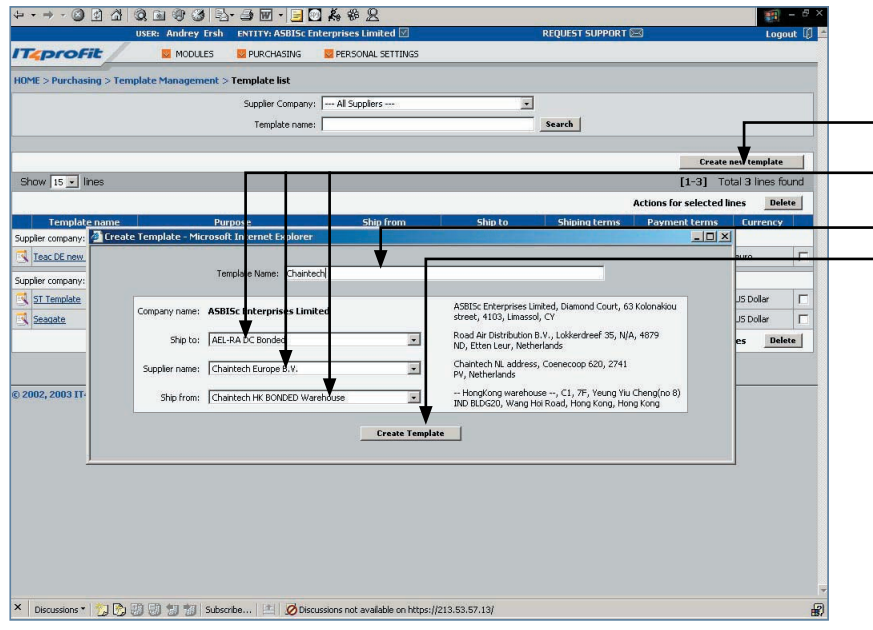

#### CREATE TEMPLATE FOR PURCHASE ORDER

- 1. Go to **Purchasing > Template**
- **Management > Template List**
- 2. Press **Create new template** button
	- 3. Define **Ship to**, **Supplier Name** and **Ship from** address
- 4. Enter **Template Name**
- 5. Press **Create Template** button

[MAIN MENU >>](#page-1-0)

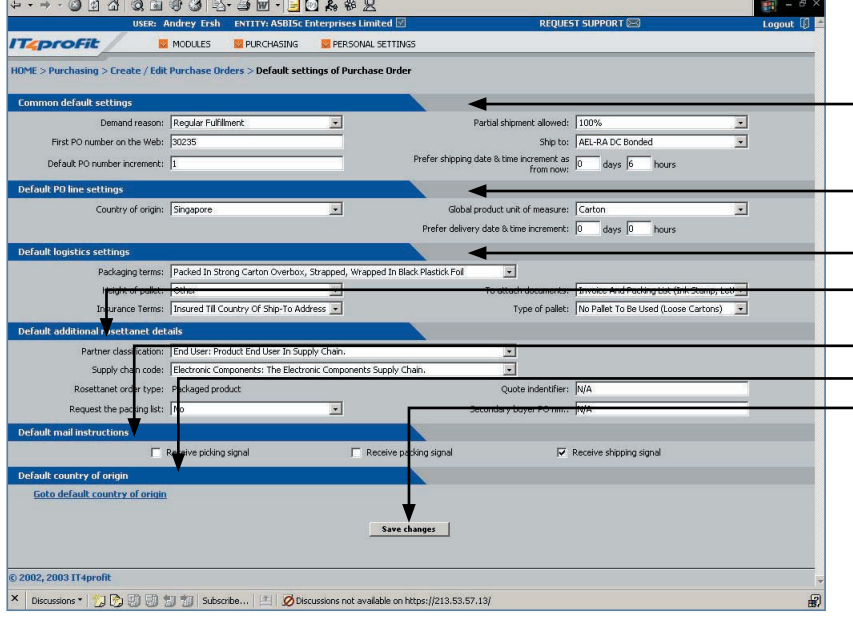

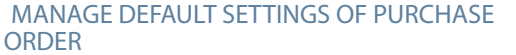

- 1. Go to **Purchasing > Create/ Edit Purchase Orders > Default Setting of Purchase Order**
- 2. Set **Common default settings**
- 3. Set **Default PO line settings**
- 4. Set **Default logistics settings**
	- 5. Set **Default additional rosettanet details**
	- 6. Select **Default mail instructions**
	- 7. Select **Default country of origin**
	- 8. Press **Save changes** button

[MAIN MENU >>](#page-1-0)

#### CREATE PURCHASE ORDER VIA PURCHASING MODULE

- 1. Go to **Purchasing > Create/ Edit Purchase Order > Create Purchase Order**
- 2. Select **Supplier, Ship to** and **Ship from** addresses.
- 3. After setting necessary parameters the page will update automatically and **Credit information** of the selected supplier will appear on the right side of the screen
- 4. To use this settings for future Purchase Orders, press **Create new template** button.
- 5. Press **Create Purchase order** button

[MAIN MENU >>](#page-1-0)

#### :<br>IOME > Purchasing > Create / Edit Purchase Orders > C**reate Purchase Orde** Curtomer: ASBISc Enterprises Ship to: AEL-RA DC Local Credit limit: 20  $\overline{\phantom{0}}$ 00.00  $_{0.00}$ .<br>Court, 63 Kolonakior -<br>Road Air Distribution B.V., Lokkerd<br>ND. Ethen Leur. Netherlands Overdraft ASBISC Enterprises Lin<br>street, 4103, Limassol  $0.00$ <br>0.00<br>0.00<br>0.00 nding balance Confirmed Sales Orde Supplier: Adapted Ship from: Adaptec SG Bonded Warehouse  $\overline{\mathbf{v}}$  $\overline{\mathbf{v}}$ unt of overdue by Adaptec Mfg (S) Pte Ltd, No. 2 Chai Chi<br>Drive, 469044, Singangre, Singangre .<br>Adaptec, 2 Chai Chee Drive, 469044, Singap Create pur sse order Total 0 lines found Show  $\boxed{10 - }$  line  $\overline{B}$ .<br>2002, 2003 IT4profit

ssions \* | 3 D 3 5 5 1 Subscribe... |

**ITeprofit** 

01400001070170488

PURCHASING

PERSONAL SETTING

Discussions not available on https://213.53.57.13

MODULES

<span id="page-4-0"></span>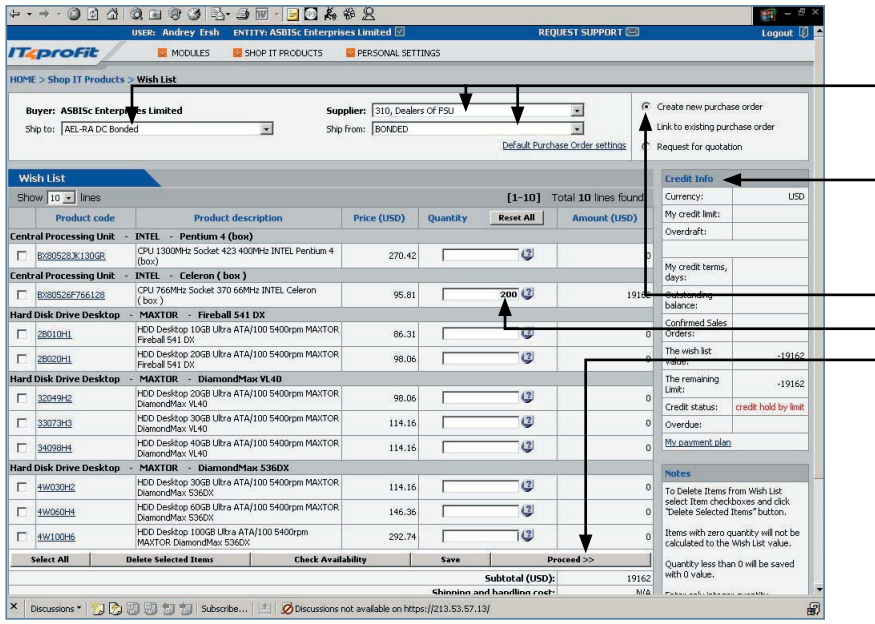

#### CREATE PURCHASE ORDER USING WISH LIST

- 1. Go to **Shop IT Products > Wish List**
- 2. Choose **Supplier, Ship to** and **Ship from** addresses
- 3. After setting necessary parameters the page will update automatically and **Credit information** of the selected supplier will appear on the right side of the screen
- 4. Tick off **Create new purchase order**
- 5. Indicate quantity of required products. 6. To create purchase order press **Proceed** button

#### [MAIN MENU >>](#page-1-0)

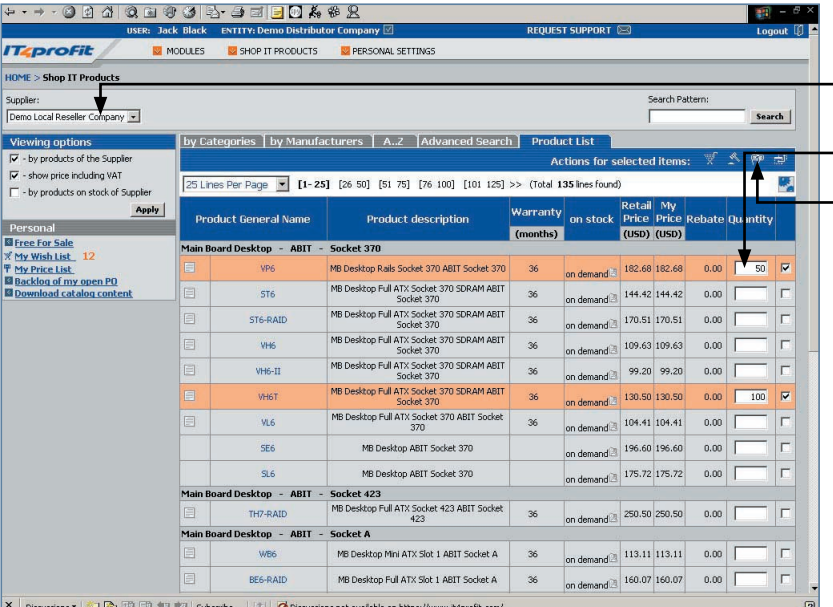

## CREATE PURCHASE ORDER VIA E-CATALOG

- 1. Go to **Shop IT Products**
- 2. Select **Supplier**
- 3. Select required products
- 4. Indicate quantity of required products
	- 5. Press  $\frac{dp}{d}$  icon to **Create Purchase order**
	- 6. Additional features:
		- **To Compare Attributes** press **in Figure** To **Create Wish List** press **in Section** To **Make RFQ deal** press **in the little of**

#### [MAIN MENU >>](#page-1-0)

ns \* 7000000

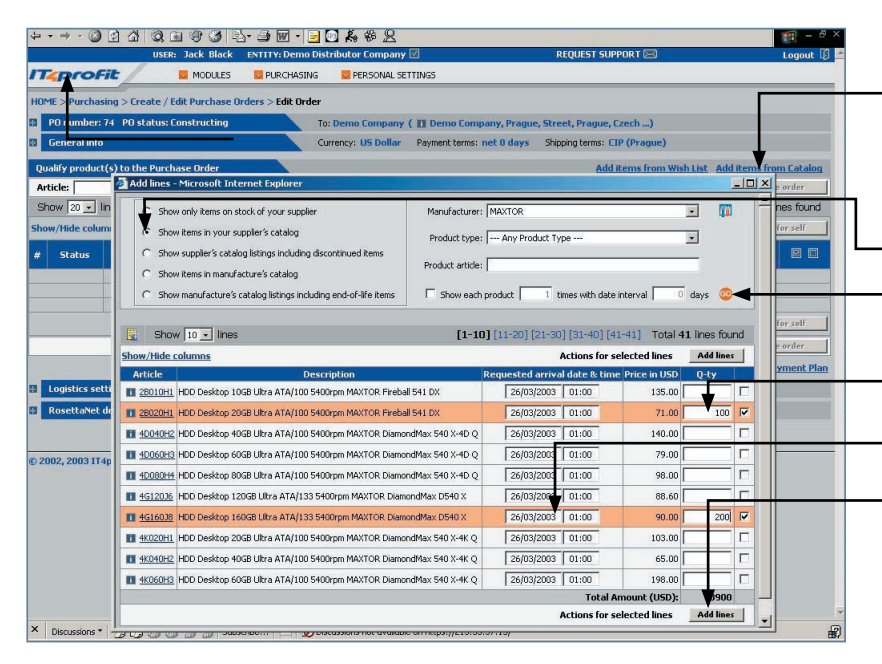

### ADD ITEMS TO PURCHASE ORDER FROM CATALOG

- To add new line to the opened Purchase Order from e-Catalog :
- 1. Click **Add items from catalog** in the **Edit order** page
- 2. In the pop up window select type of Supplier's catalog
- 3. Select **Manufacturer, Product type** and press **GO** button to find required products
- 4. Select products and indicate quantity. If price negotiation is allowed, enter your desired price
- 5. Enter **Requested arrival date & time** for each product
- 6. Press **Add lines** button. If necessary, repeat for other products. Close the window
- 7. Press **Save & Send purchase order** button to send Purchase Order to your Supplier [MAIN MENU >>](#page-1-0)

<span id="page-5-0"></span>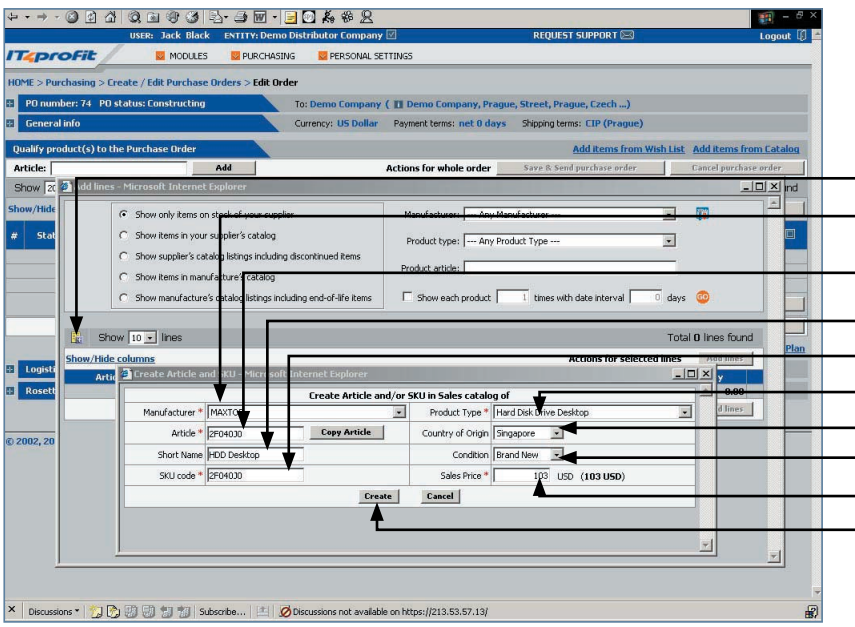

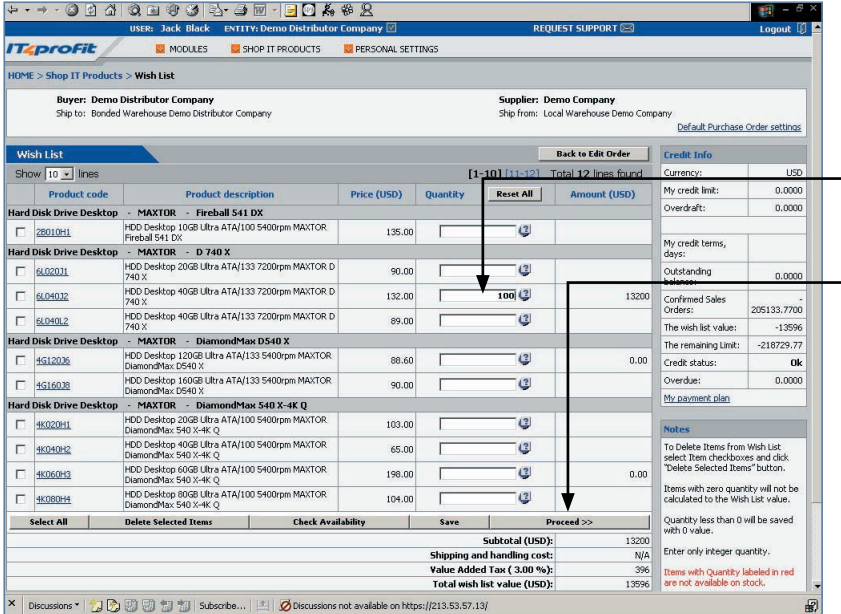

#### 00 4 4 8 8 9 6 <del>4 6</del> 7 8 9 8 **ENTITY:** De **D** PURCHA NAL SETTIM .<br>⊭s ≫ Edit Orde Currency: US Dollar s: CIP (Praque Add | **Actions for wl** Cancel purchase order  $\overline{\mathbf{a}}$ Actions for the selected I 11 4G16038  $10 \frac{1}{\sqrt{2}}$  Con 26/03/2003 01:0 18.000.00 BBL  $90.00$  $\overline{20}$  $\sqrt{26/03/2003}$  01:00 Con 28020H1  $71.00$  $\frac{1}{10}$  $7,100.00$  edit  $26/03/2003$  01:00  $30 \frac{1}{2}$  Con **EL 61.040.32** Subtotal (US 38,300.00<br>1,149.00 dded Taw 39,449.00 **Total PO an Actions for the selected lines** or four inhole  $\mathbf{a}$ 2002, 2003 IT4profi sions \* | 20000000 **B**Dis s://213.53.57.13

#### ADD ITEMS TO PURCHASE ORDER USING CREATE ARTICLE AND SKU

- If your are creating PO to Supplier who doesn't support IT4profit e-Catalog, you can create **New Product Article and SKU**.
- 1. Press **in the Add lines** pop up window
- 2. Choose **Manufacturer**
	- 3. Enter **Article**. You can **Copy Article** from IT4profit e-Catalog
- 4. Enter **Short Name**
- 5. Enter **SKU code**
- 6. Define **Product type**
- 7. Select **Country of origin**
- 8. Set product **Condition**
	- 9. Define **Sales Price**
- 10. Press **Create** button and close window
	- 11. Press **Save & Send purchase order** button [MAIN MENU >>](#page-1-0)

#### ADD ITEMS TO PURCHASE ORDER FROM WISH LIST

If Wish List is created:

- 1. Click **Add items from Wish List** on the **Edit order** page
- 2. Select products and indicate quantity on the **Wish List** page. If price negotiation is allowed, enter your desired price
- 3. Press **Proceed** button
	- 4. Set **Requested time of arrival to destination** for each product
	- 5. Press **Save & Send purchase order** button to send Purchase Order to your Supplier

[MAIN MENU >>](#page-1-0)

## ADD ITEMS TO PURCHASE ORDER BY ARTICLE

- 1. Type article in the **Article** field on the **Edit order** page
- 2. Press **Add** button.
- 3. Press **Save changes** button. The system will check automatically if the entered article(s) are correct
- 4. Set **Requested time of arrival to destination** for each product
- 5. Press **Save & Send purchase order** button to send Purchase Order to your Supplier

[MAIN MENU >>](#page-1-0)

PURCHASING 6

<span id="page-6-0"></span>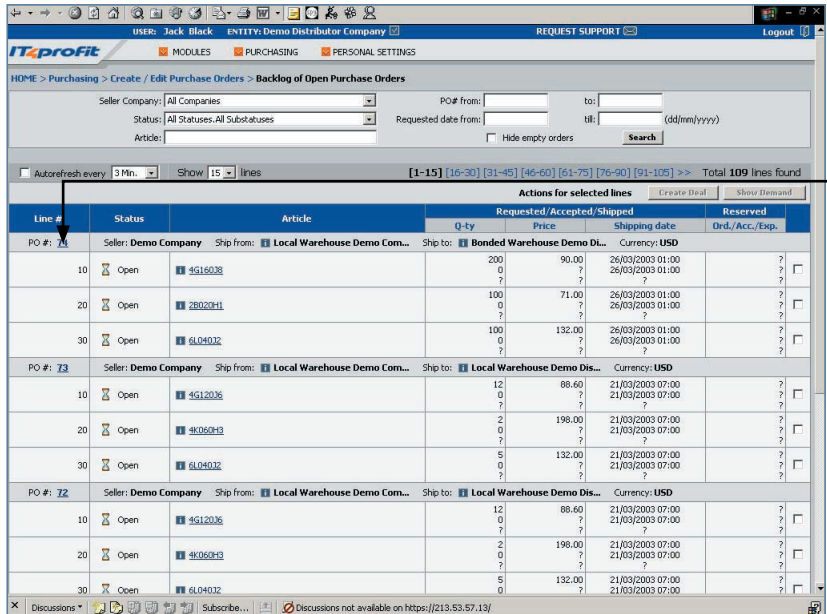

#### VIEW/ EDIT BACKLOG OF OPEN PURCHASE **ORDER**

- 1. Go to **Purchasing > Create / Edit Purchase Orders > Backlog of Open Purchase Orders**
- 2. Click on **PO#** to update Purchase Order
	- 3. Then press **Save changes** button in the **Edit order** window
	- 4. Press **Save & Send purchase order** button

#### [MAIN MENU >>](#page-1-0)

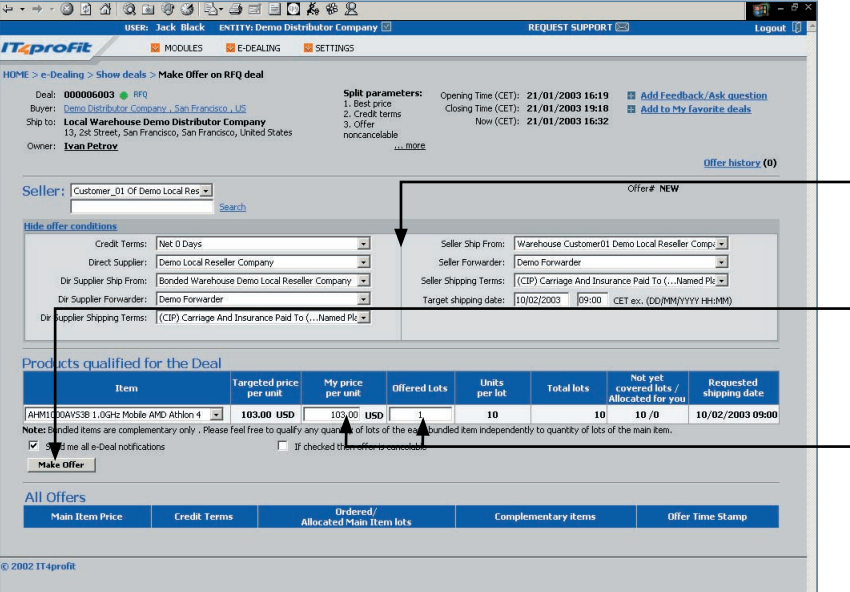

#### MAKE OFFER

- 1. Go to **e-Dealing > My offers**
- 2. Find Deal required
- 3. Click on the **Dea**l **#**
- 4. Set **Offer conditions**
- 5. Enter your **Price** and number of **offered lots**
- 6. Press **Make offer** button to submit the bid

[MAIN MENU >>](#page-1-0)

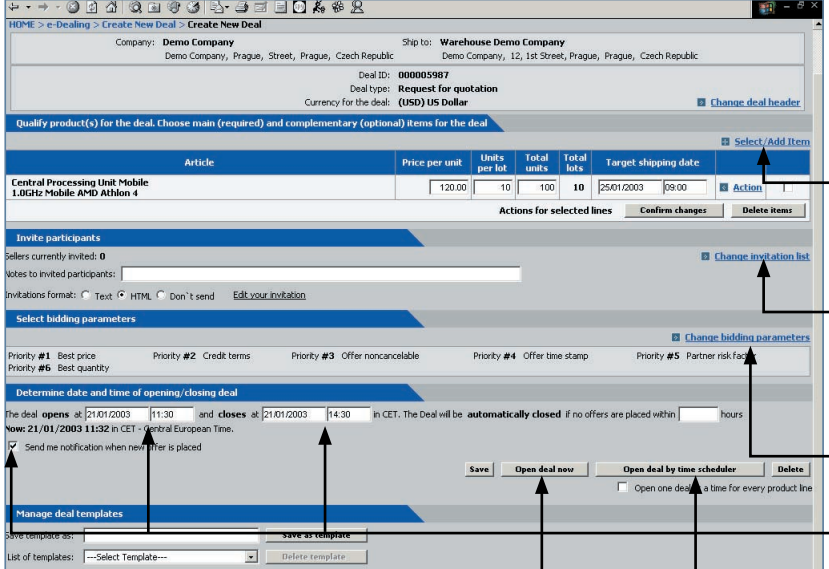

#### ENTER REQUEST FOR QUOTATION (RFQ)

- 1. Go to **e-Dealing > Create New Deal**
- 2. Select **Request For Quotation** Deal type, define **Ship to** address, **Currency** and press **Create Deal** button
- 3. Click **Select/Add Item** to specify products for the deal . Select products on the pop up window. Indicate **Price**, **Shipping date**, **Quantity** and **Total units**. Press **Add items directly for request** button. Close window
- 5. To invite Suppliers click on **Change Invitation List**. Select **Merchants, Targeted Market Segment, Bidders,** define **Deal Notification** and press **Confirm and Go Back** button
- 6. Click on **Change Bidding Parameters**, set **Priority Parameters,** press **Save and Go Back** button
- 7. Set **Date** & **Time** of bids opening/ closing and tick off **Deal Notification**
- 9. Press **Open deal now** or **Open deal by time schedule**

[MAIN MENU >>](#page-1-0)

#### PURCHASING/ E-DEALING 7

<span id="page-7-0"></span>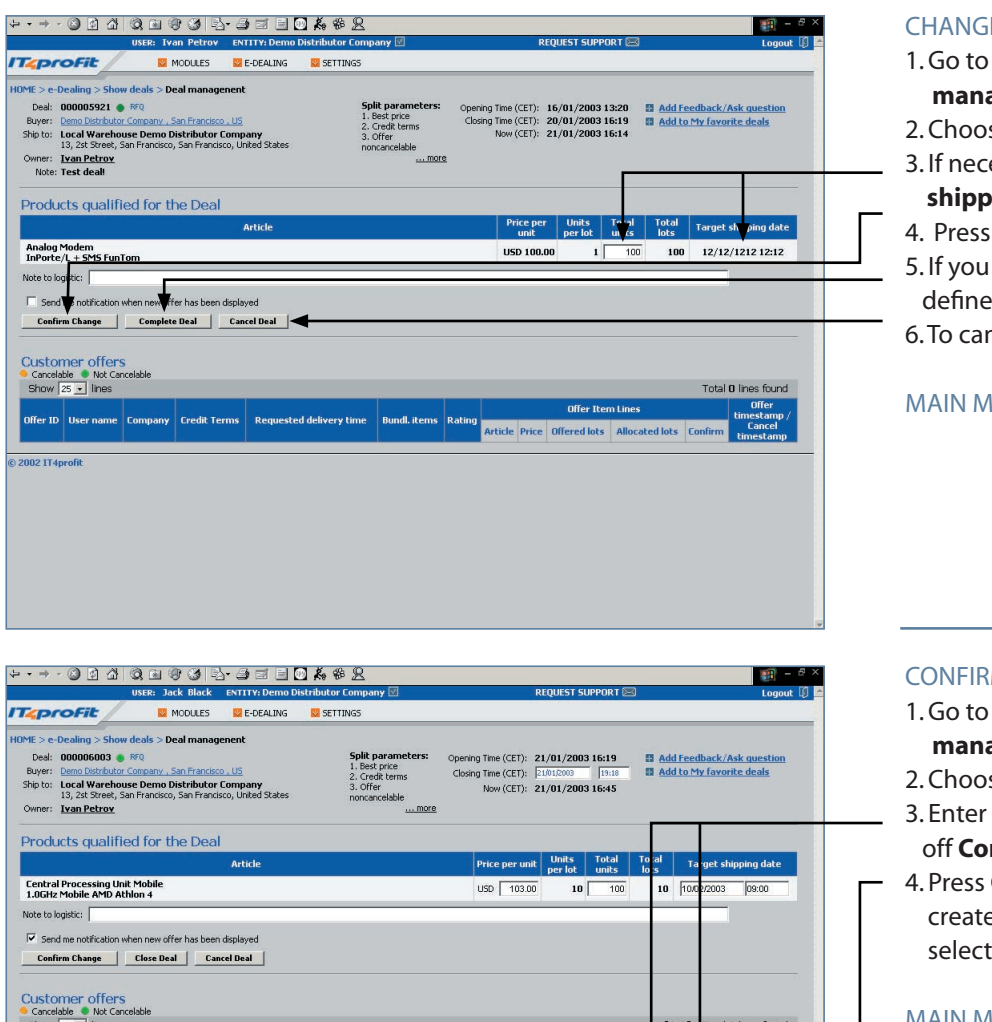

Credit Requested Bundl Rating Article Price

000016587 C 3ack Black RU, Customer 01 of Demo Local net 0 days 10/02/2003 09:00 0 0.00 AHM1000AV53B 103.00 10

General | 1 8 8 9 9 1 3 MSN Messenger | C Inbox - Microsoft ... | 2 Quick Guide\_21 ... . | @ Deal managene...

#### **E DEAL PARAMETERS**

- 1. Go to **e-Dealing > Show deals > Deal management**
- se deal and click on the **Type** of deal
- 3. If necessary, edit **Price** and **Target shipping date**
- **Confirm Change** button
- want to close the deal before d time, press **Close deal** button
- **ncel deal press Cancel deal button**

 $H <sub>EMU</sub>$ 

## **M OFFERS AND ALL LOTS**

- 1. Go to **e-Dealing > Show deals > Deal management**
- se deal and click on the **Type** of deal
- 3. Enter number of **Allocated lots** and tick **nfirm** for each winner company

**Confirm Selected lots** button to Purchase order on behalf of ed companies

[MAIN MENU >>](#page-1-0)

**Q: 部→国出会照** 5:41PM

Offer ID  $\Big|\begin{array}{c} \text{User} \\ \text{name} \end{array}\Big|$ 

2002 IT4

Confirm selected Lots

Company

## <span id="page-8-0"></span>G L O S S A R Y

#### Is the online many-to-many business-to-business "B2B" Exchange for professionals in the Information Technologies "IT" industries. It enables multiple suppliers and buyers to trade IT components, subsystems, systems, technologies and services at dynamic prices. IT4PROFIT B2B EXCHANGE

- Determines company's rights in a Business Group at IT4profit B2B Exchange. Roles have meaning only within a particular Business Group. The possible roles are Supplier, Client, Merchant, Creditor, Logistic, Manufacturer. ROLE
- Defines and organizes rich detailed content about all products and services offered at the Exchange. Besides product content that support the purchasing decision, Buyer gets access to Suppliers updated product prices and stock availability. Buyer can create and manage his wish lists. E-CATALOG
- Detailed product information in the form of HTML card. Each product card includes: name, image, detailed technical specification, marketing, packing, logistics and warranty information. PRODUCT CARD
	- WISH LIST Accumulates products that Buyer intend to put in his Purchase Order.
- The document that Buyer sends to Supplier to confirm readiness to buy products on specified terms. PURCHASE ORDER
- PRICE NEGOTIATION Allows Buyer to set his target price for each item in the existing Purchase Order.

If Buyer has Claims on quantity or arrival date of products received, he can confirm receiving goods by setting "Received with Claims" status and put his corresponding comments for each product line. RECEIVED WITH CLAIMS

> The proposal made by deal organizer to the invited participants. Both seller-driven and buyer-driven deals can be organized. If Buyer is invited to a deal by his Supplier and is interested in this proposal, he can send an offer specifying his buying preferences. Buyer can view supply-demand ratio and change his offer accordingly, while the deal is opened. DEAL

# REQUEST FOR QUOTATION (RFQ)

Buyer-driven type of deal that allows Buyers to create deals with downward price and delivery terms negotiation, to set time, bidding and priority parameters for each deal, to invite all Suppliers to offer supply on Buyer's demand proposal. Buyer can manage deals, monitor demand-supply ratio and select best offers from Suppliers based on his particular interests.